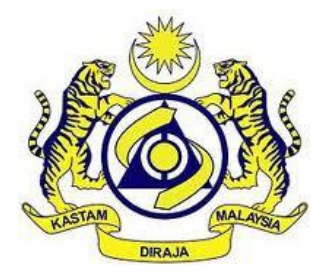

## **JABATAN KASTAM DIRAJA MALAYSIA**

# **USER MANUAL**

## MALAYSIAN TOURISM TAX (MyTTx)

REGISTRATION MODULE

Application Registration

by

**Operator** 

VERSION 2.0

### **Table Content**

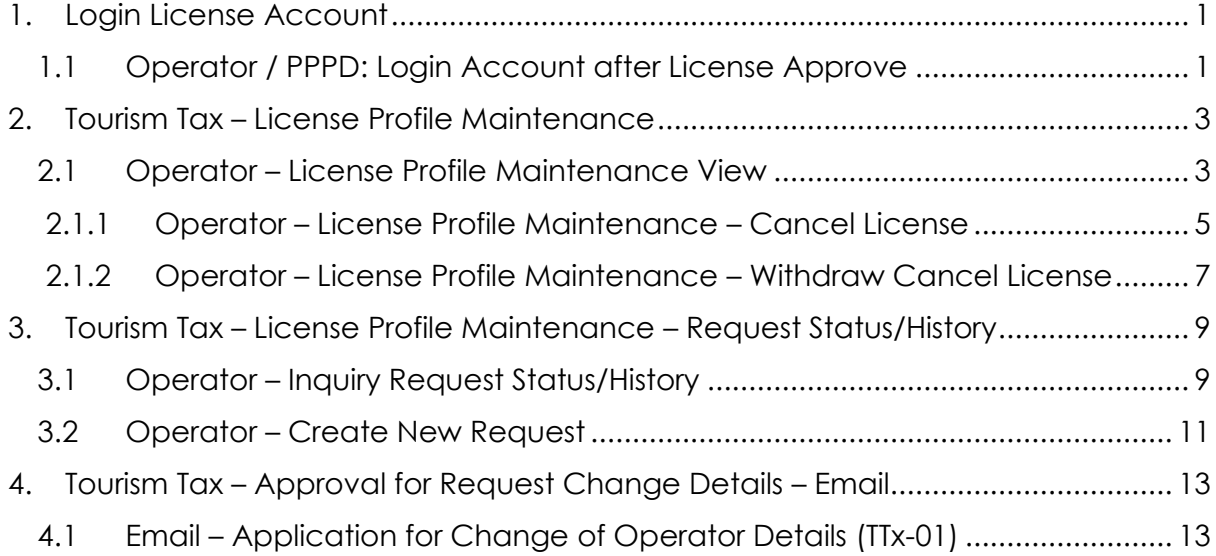

## **List of Figures**

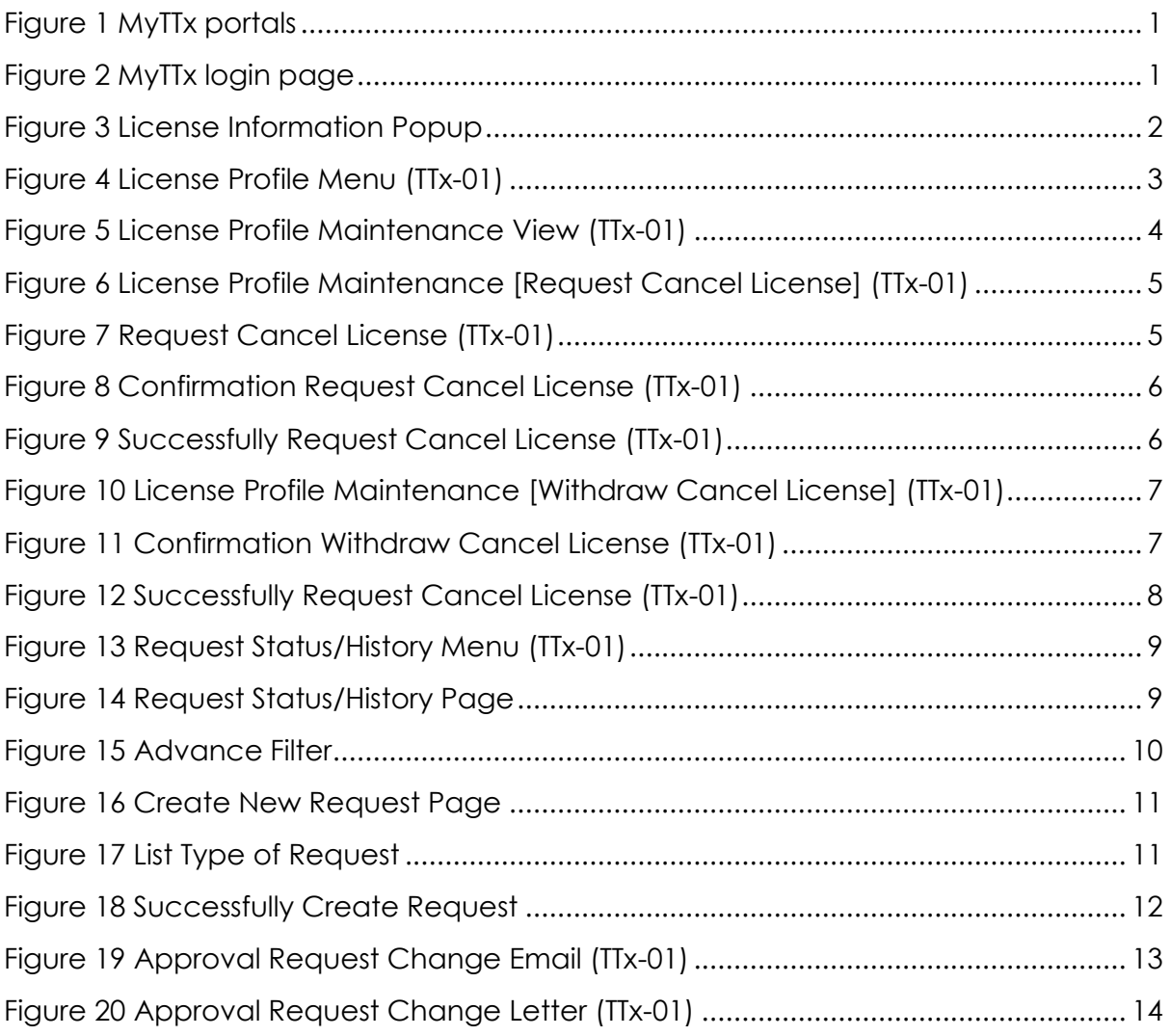

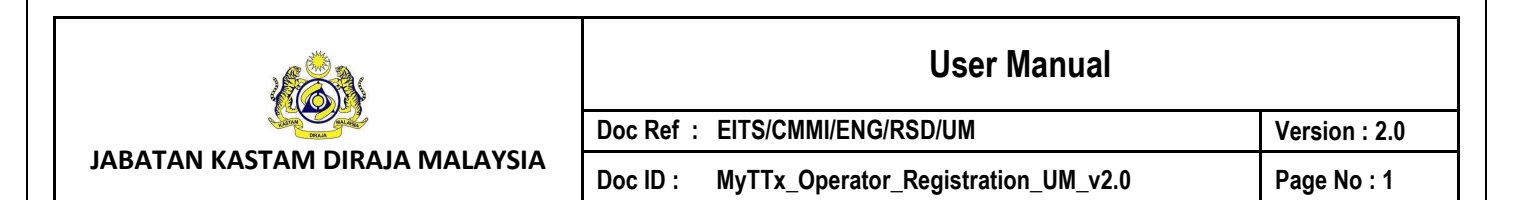

#### <span id="page-3-0"></span>**1. Login License Account**

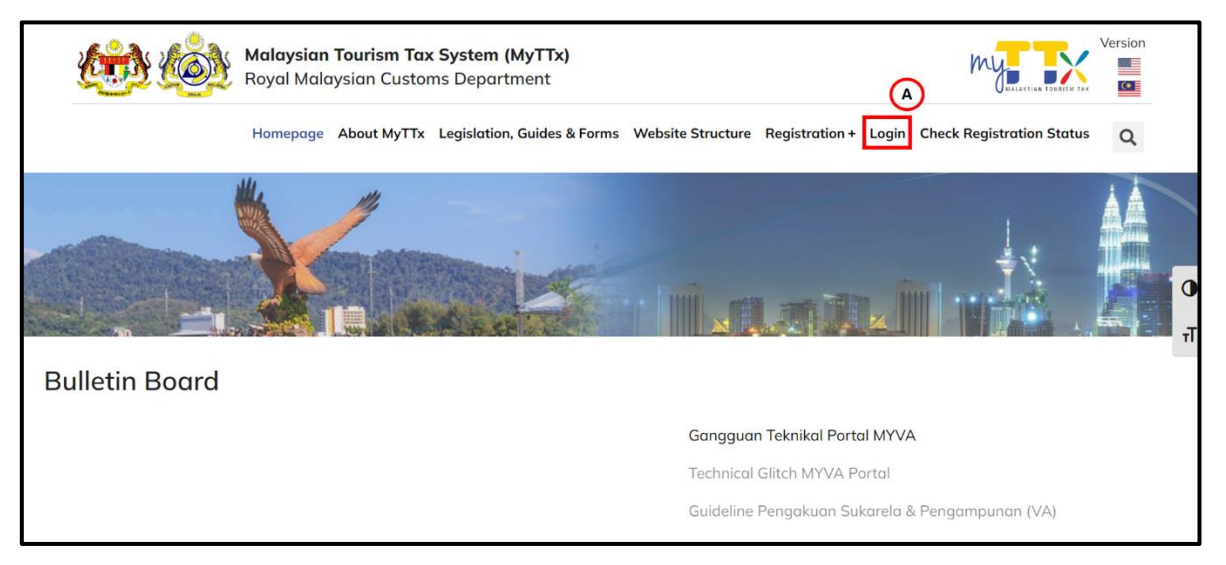

#### *Figure 1 MyTTx portals*

- <span id="page-3-2"></span>1. Go to<https://myttx.customs.gov.my/> and display MyTTx portal (Refer Figure 1).
- 2. Click *Login* (A) menu (Refer Figure 1).
- 3. System will display Login page (Refer Figure 2).

#### <span id="page-3-1"></span>**1.1 Operator / PPPD: Login Account after License Approve**

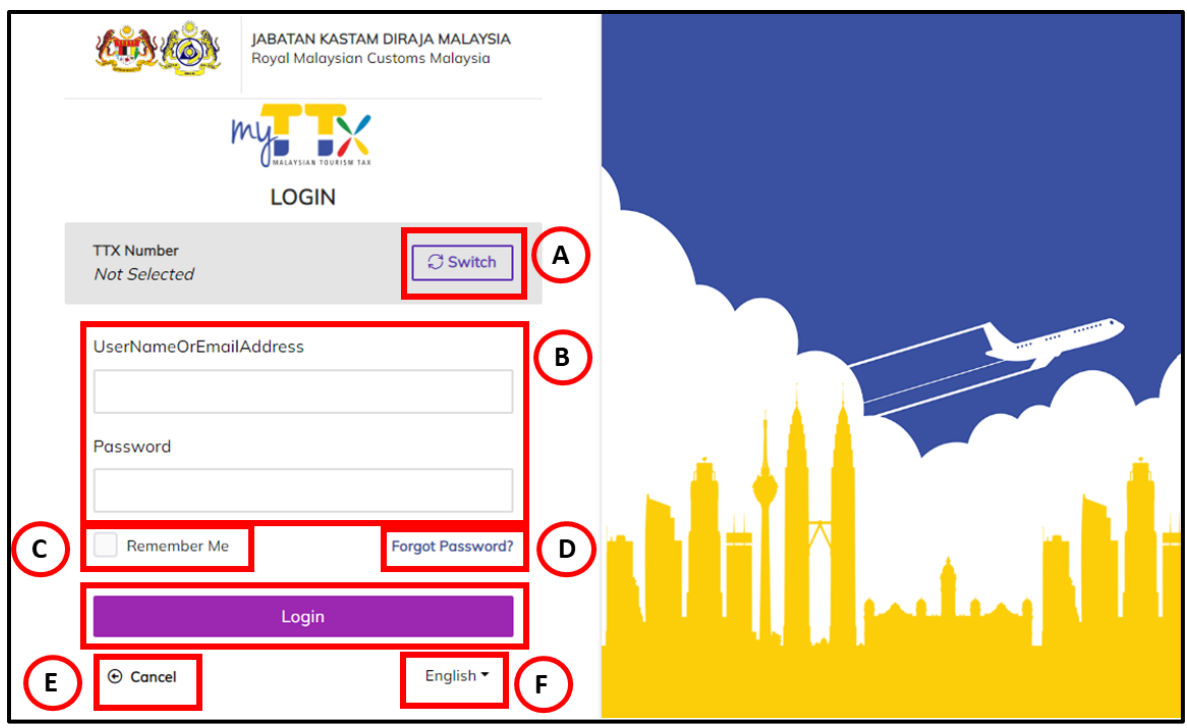

<span id="page-3-3"></span>*Figure 2 MyTTx login page*

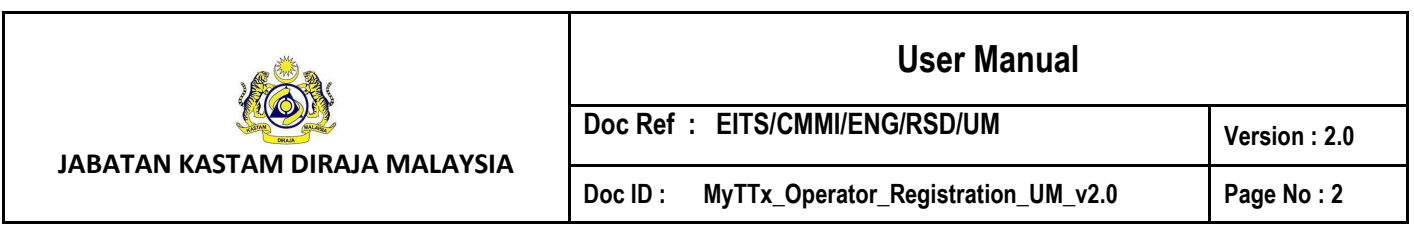

- 1. Click *Switch* button (A) (Refer Figure 2).
- 2. System will display field to insert **License No.** (Refer Figure 3).

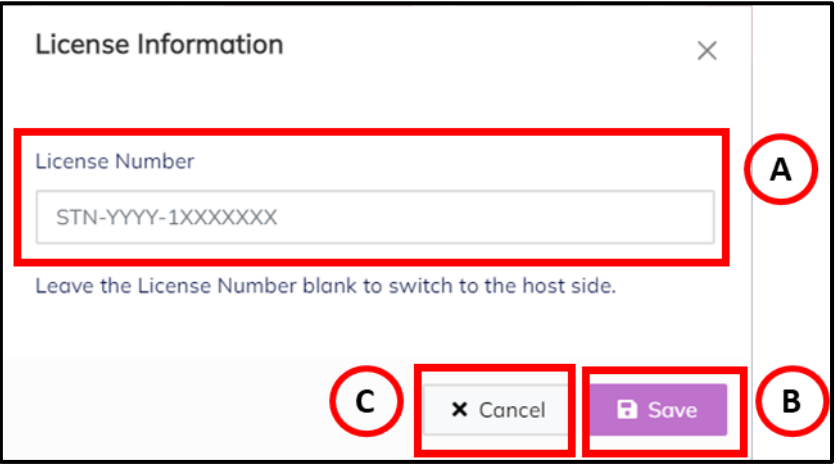

*Figure 3 License Information Popup*

- <span id="page-4-0"></span>3. Input License No. in **License Number** field (A) (Refer Figure 3). Note: Format License No (STN-YYYY-1XXXXXXX).
- 4. Click *Save* (B) button to save the License No. (Refer Figure 3).
- 5. Click Cancel (C) button to close the License Information modal (Refer Figure 8).
- 6. System will back to **Login Page** (Refer Figure 2).
- 7. Input username or email address and password in *UserNameOrEmailAddress and*  **Password** (B) field to login (Refer Figure 2).
- 8. Tick checkbox for *Remember Me* (C) to allow system to remember username and password (Refer Figure 2).
- 9. Click *Forgot Password* (D) to input email for reset password (Refer Figure 2).
- 10. Click *Cancel* (E) button to back on MyTTx Portals (Refer Figure 2).
- 11. Click *English* (F) dropdown to change language to Bahasa Melayu (Refer Figure 2).

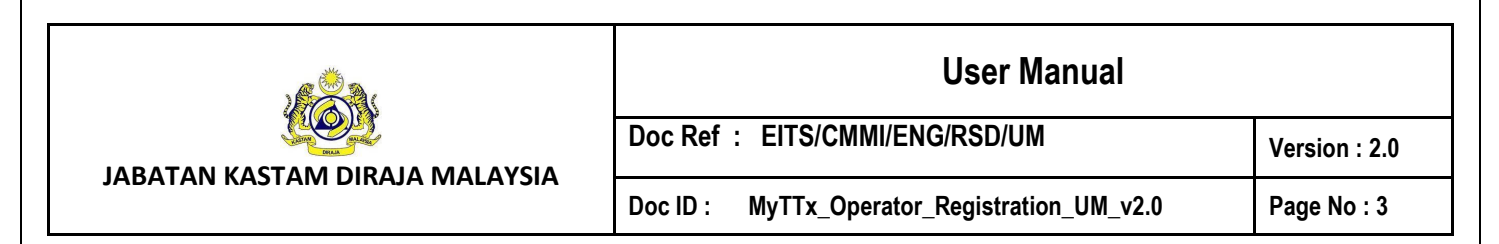

<span id="page-5-0"></span>**2. Tourism Tax – License Profile Maintenance**

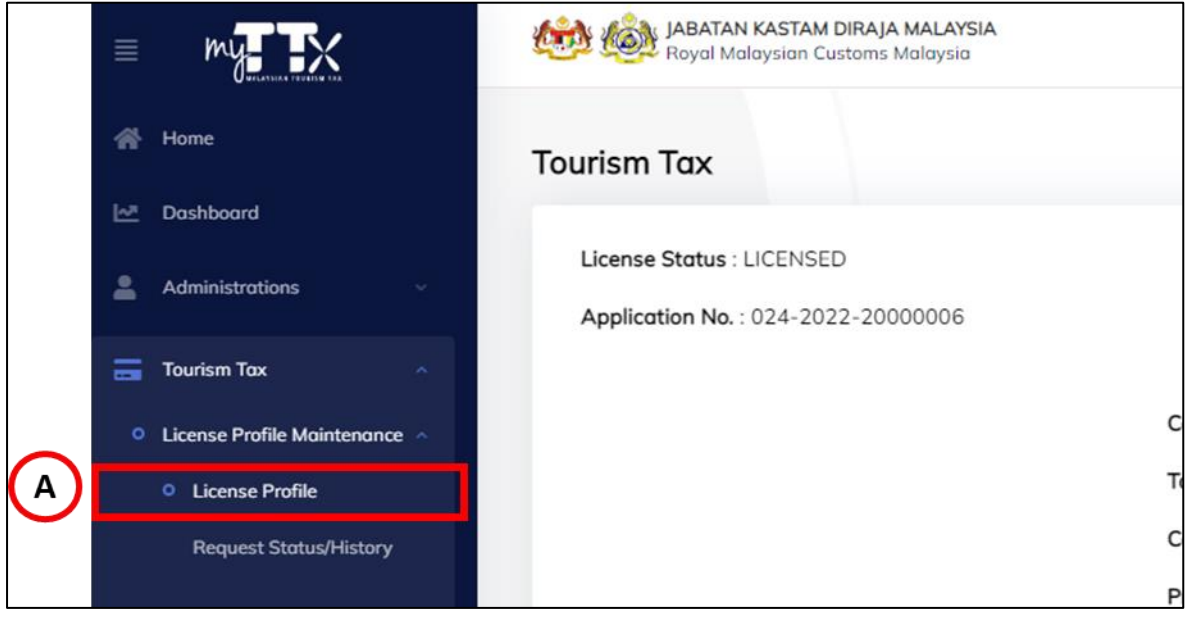

*Figure 4 License Profile Menu (TTx-01)*

- <span id="page-5-2"></span>1. Go to **Tourism Tax > License Profile Maintenance > License Profile** (A) to show License Profile Maintenance View (Refer Figure 4)
- <span id="page-5-1"></span>**2.1 Operator – License Profile Maintenance View**

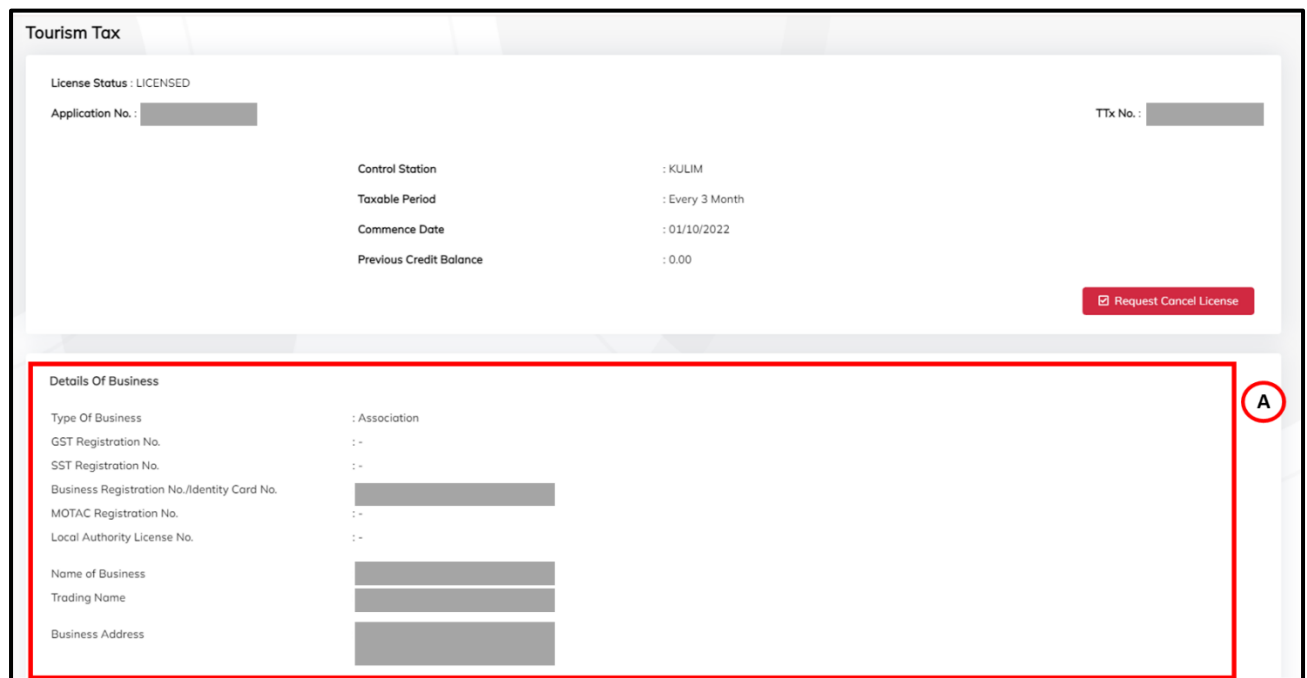

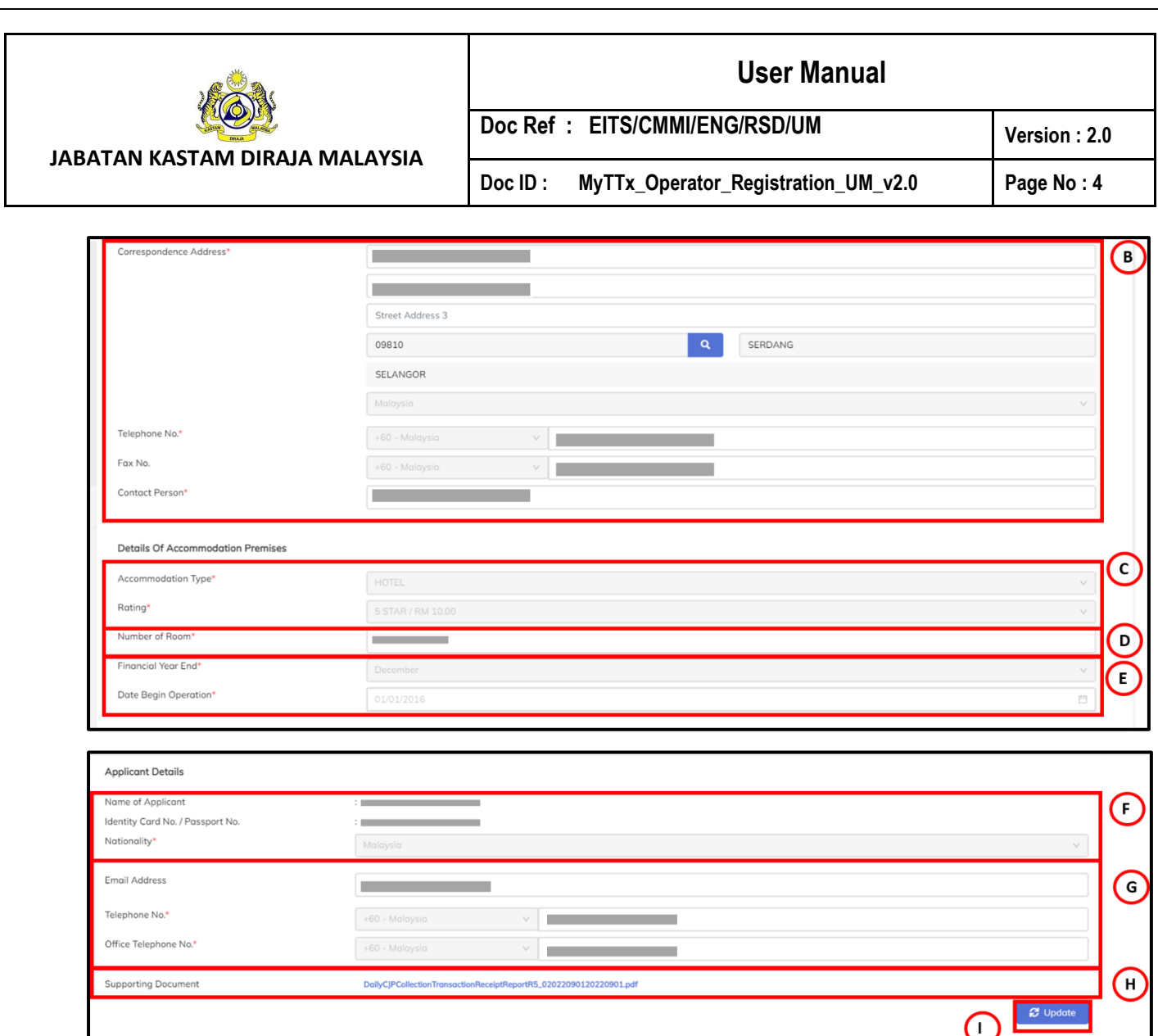

*Figure 5 License Profile Maintenance View (TTx-01)*

- <span id="page-6-0"></span>1. System will auto populate all data for applicant view their license Profile (Refer Figure 5).
- 2. For (A), (C), (E), (F) **section**; applicant only can view their data (Refer Figure 5).
- 3. For (B), (D), (G) **section**; applicant only can edit their data (Refer Figure 5).
- 4. Click **Supporting Document** (H) to view supporting document (Refer Figure 5).
- 5. Click **Update** (I) button to update the License Profile (Refer Figure 5).

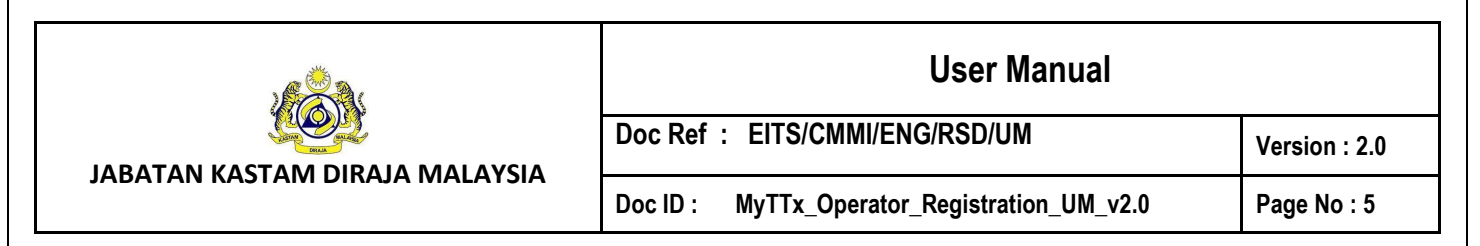

<span id="page-7-0"></span>**2.1.1 Operator – License Profile Maintenance – Cancel License**

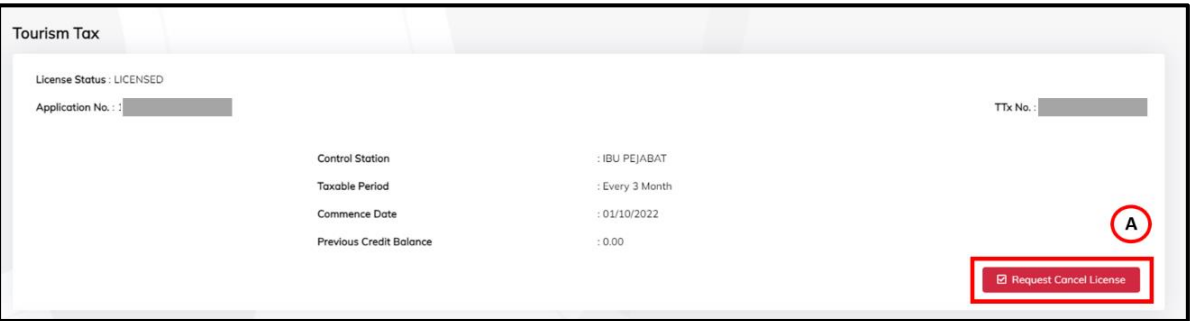

<span id="page-7-1"></span> *Figure 6 License Profile Maintenance [Request Cancel License] (TTx-01)*

- 1. Click **Request Cancel License** (A) button to cancel application license (Refer Figure 6).
- 2. System will display to Request Cancel License popup (Refer Figure 7).

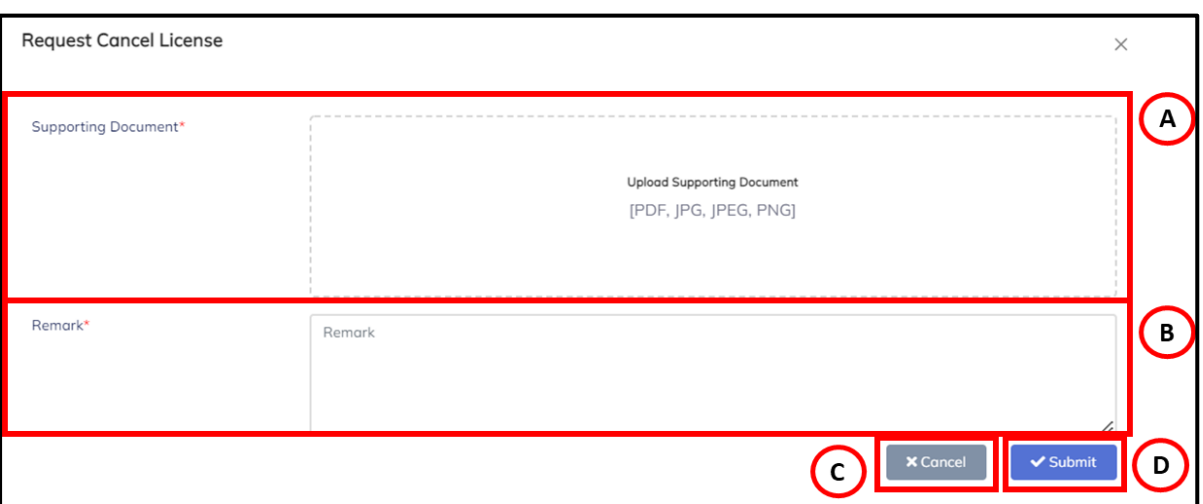

*Figure 7 Request Cancel License (TTx-01)*

- <span id="page-7-2"></span>*3.* Insert Supporting Details in **Supporting Details** (A) field (Refer Figure 7) *Note:*
	- *a. Format Document: PDF, JPG, JPEG, PNG*
	- *b. Maximum: 2MB*
	- *c. Mandatory field*
- 4. Input Remark in Remark (B) field (Refer Figure 7). *Note: Mandatory field*
- 5. Click *Cancel* (C) button to cancel the request (Refer Figure 7).
- 6. Click on *Submit* button (D) to submit the request (Refer Figure 7).
- 7. System will display Confirmation to cancel license (Refer Figure 8).

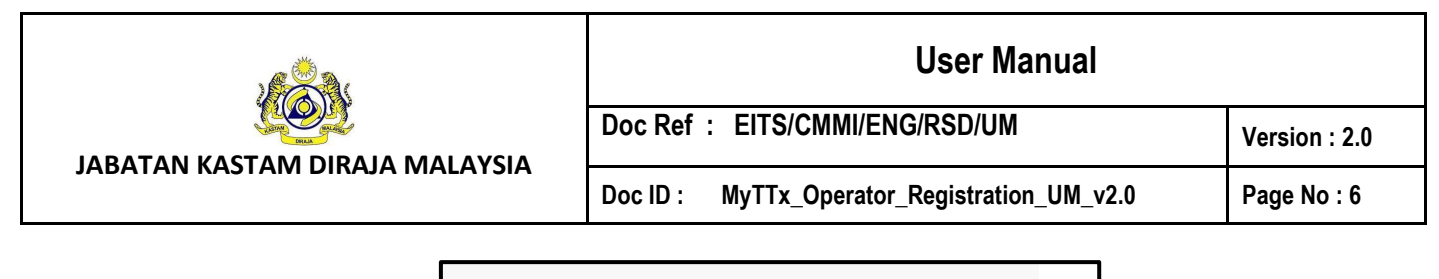

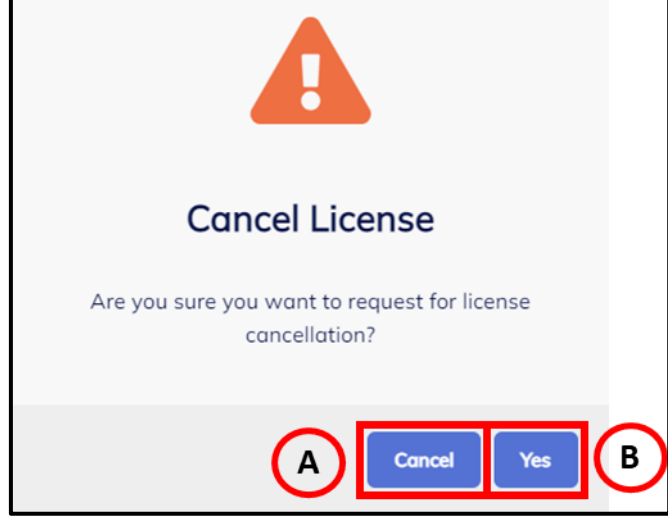

*Figure 8 Confirmation Request Cancel License (TTx-01)*

- <span id="page-8-0"></span>8. Click **Cancel** (A) button to cancel confirmation cancel license (Refer Figure 8).
- 9. System will back to request cancel license page (Refer Figure 7).
- 10. Click **Yes** (B) button to submit request for license cancelation (Refer Figure 8).
- 11. System will display successful request to cancel license (Refer Figure 9)

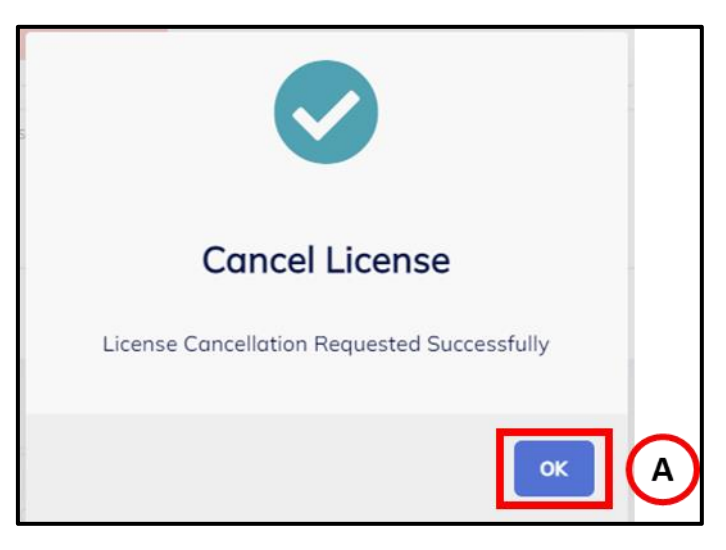

*Figure 9 Successfully Request Cancel License (TTx-01)*

- <span id="page-8-1"></span>12. Click **OK** (A) button (Refer Figure 8).
- 13. System will directly go to License Profile Maintenance (Refer Figure 8). Note: Status will change to Pending Approval Request Cancel

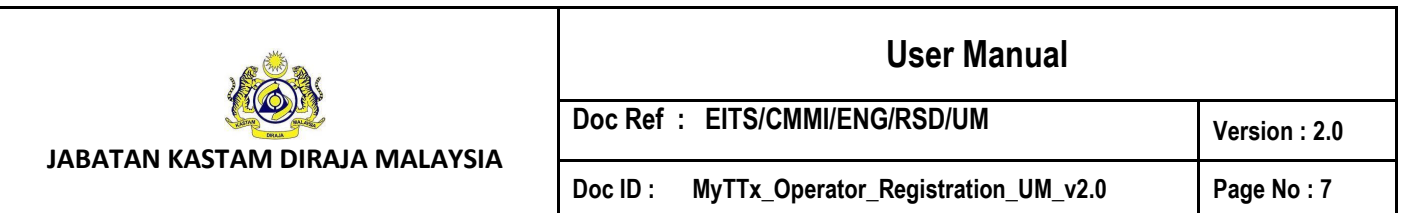

<span id="page-9-0"></span>**2.1.2 Operator – License Profile Maintenance – Withdraw Cancel License**

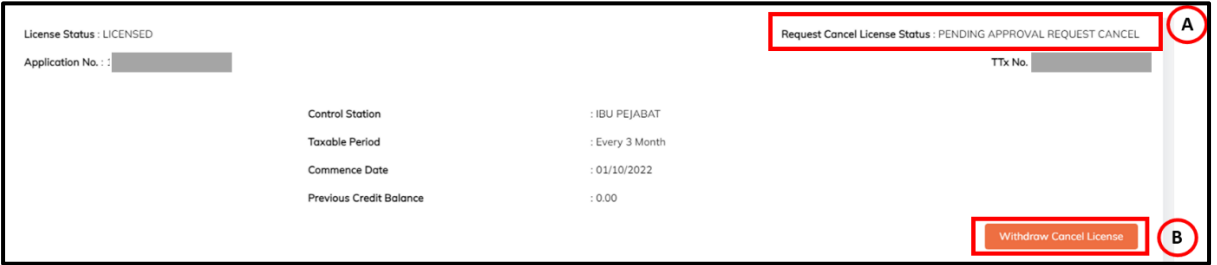

<span id="page-9-1"></span> *Figure 10 License Profile Maintenance [Withdraw Cancel License] (TTx-01)*

- 1. Applicant can withdraw cancel license during **Request Cancel License Status** (A) is Pending Approval Request Cancel (Refer Figure 10).
- 2. Click **Withdraw Cancel License** (B) button to withdraw application license (Refer Figure 10).
- 3. System will display Confirmation to withdraw cancel license (Refer Figure 11).

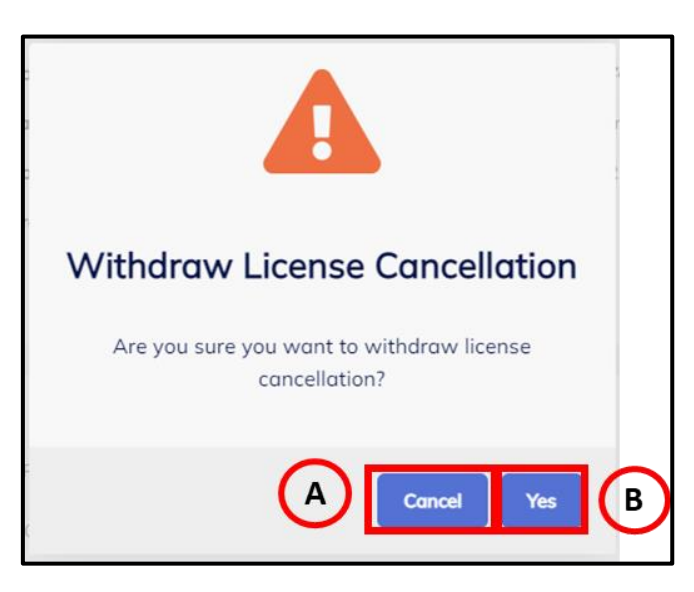

 *Figure 11 Confirmation Withdraw Cancel License (TTx-01)*

- <span id="page-9-2"></span>4. Click **Cancel** (A) button to cancel confirmation withdraw cancellation license (Refer Figure 11).
- 5. System will back to License Profile Maintenance page (Refer Figure 10).
- 6. Click **Yes** (B) button to submit withdraw license cancelation (Refer Figure 11).
- 7. System will display successful withdraw cancel license (Refer Figure 12).

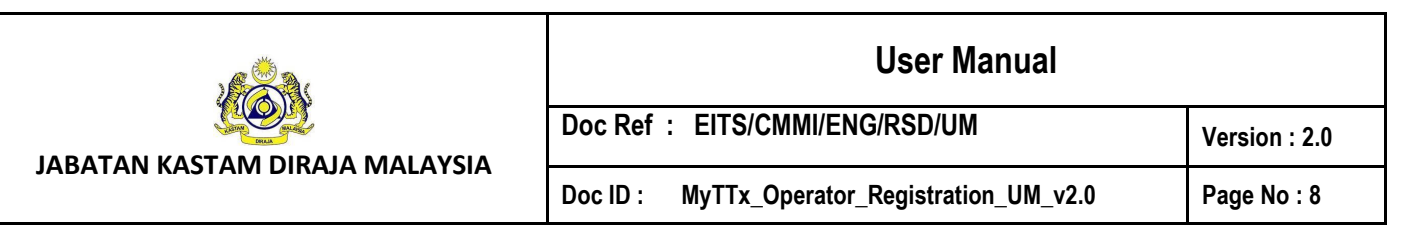

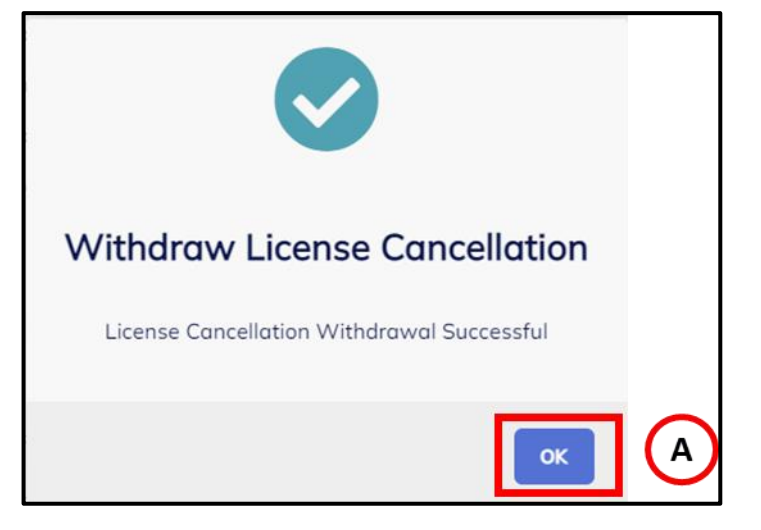

*Figure 12 Successfully Request Cancel License (TTx-01)*

- <span id="page-10-0"></span>8. Click **OK** (A) button (Refer Figure 8).
- 9. System will directly go to License Profile Maintenance (Refer Figure 8). Note: Status will change to Withdraw

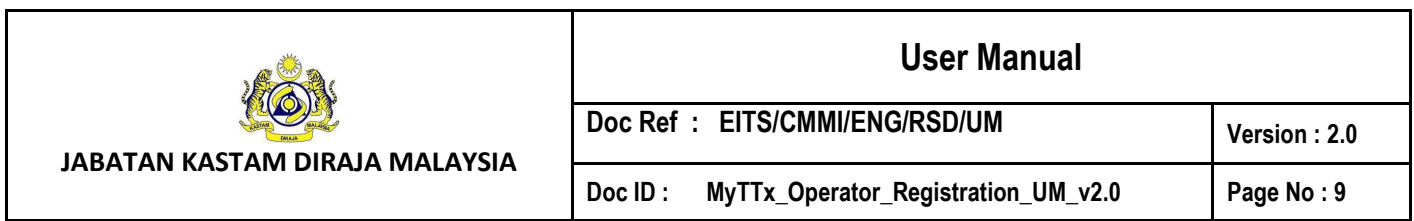

<span id="page-11-0"></span>**3. Tourism Tax – License Profile Maintenance – Request Status/History**

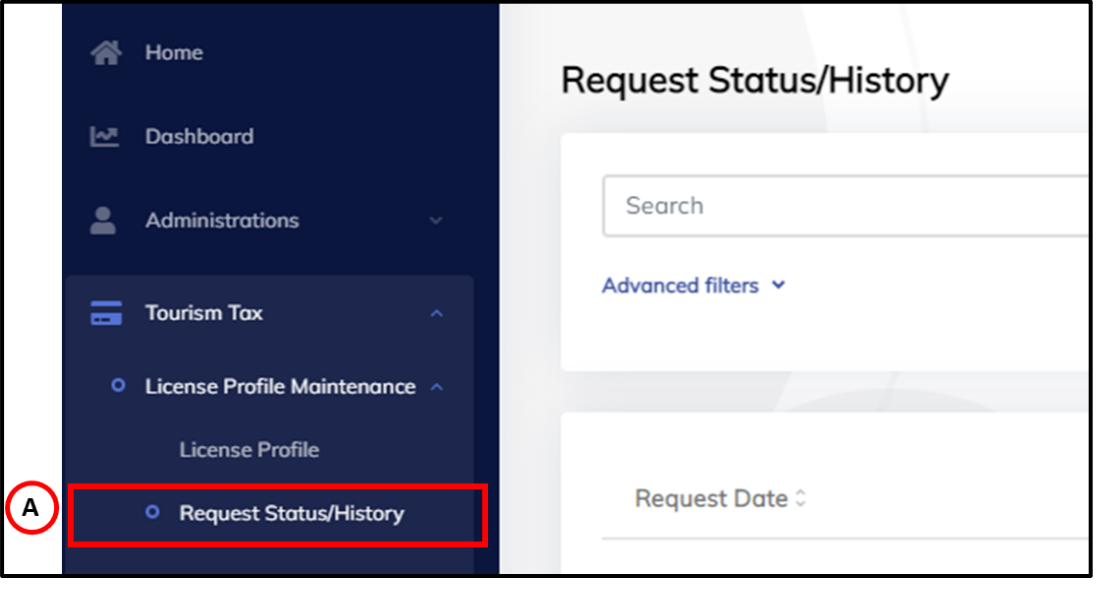

*Figure 13 Request Status/History Menu (TTx-01)*

<span id="page-11-2"></span>1. Go to **Tourism Tax > License Profile Maintenance > Request Status/History** (A) to show Request Status/History page (Refer Figure 13).

#### <span id="page-11-1"></span>**3.1 Operator – Inquiry Request Status/History**

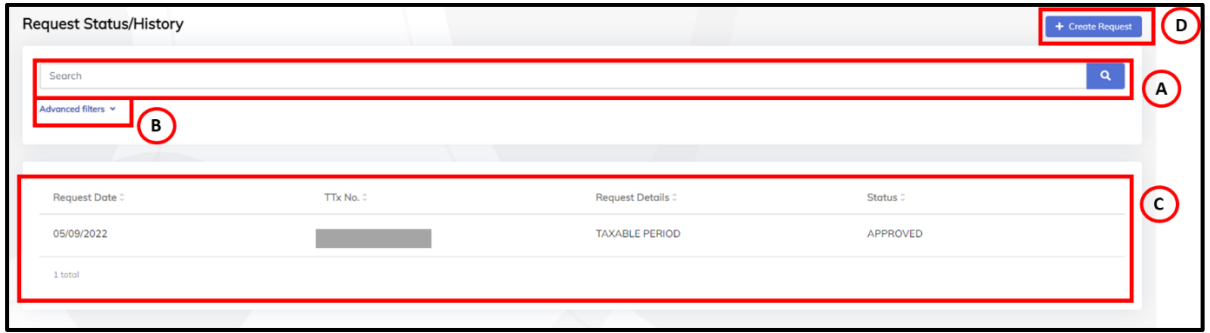

*Figure 14 Request Status/History Page*

- <span id="page-11-3"></span>2. Input data and click on **Search** (A) icon to search for request status/history data (Refer Figure 14).
- 3. Click on **Advanced filter** (B) (Refer Figure 14).
- 4. System will display Request Status and Receipt Date field (Refer Figure 15).
- 5. All data will show on table (C) (Refer Figure 14).
- 6. Click **Create Request** (D) to create request (Refer Figure 14)

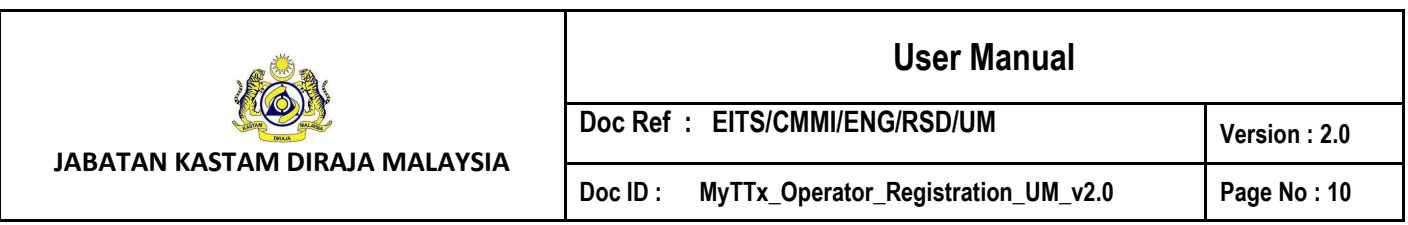

7. System will display Create New Request page (Refer Figure 24)

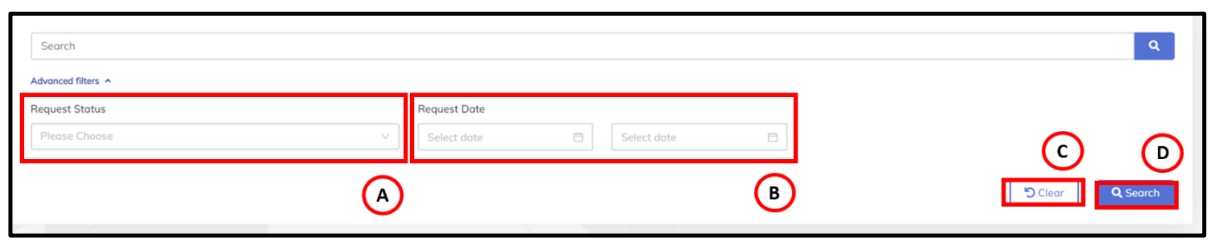

*Figure 15 Advance Filter*

- <span id="page-12-0"></span>8. **Request Status** (A) dropdown will show list of request status (Refer Figure 15).
- 9. **Receipt Date** (B) date range will show on advance filter (Refer Figure 15).
- 10. Click on **Clear** (A) button (Refer Figure 15).
- 11. System will clear all fields.
- 12. Click on **Search** (B) button (Refer Figure 15).
- 13. System will display result based on data input.

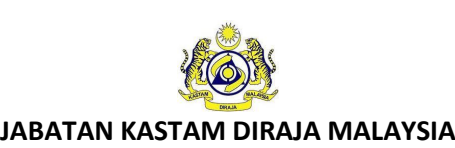

#### **User Manual**

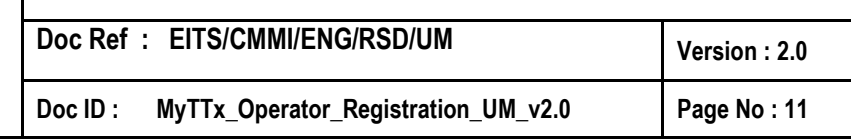

#### <span id="page-13-0"></span>**3.2 Operator – Create New Request**

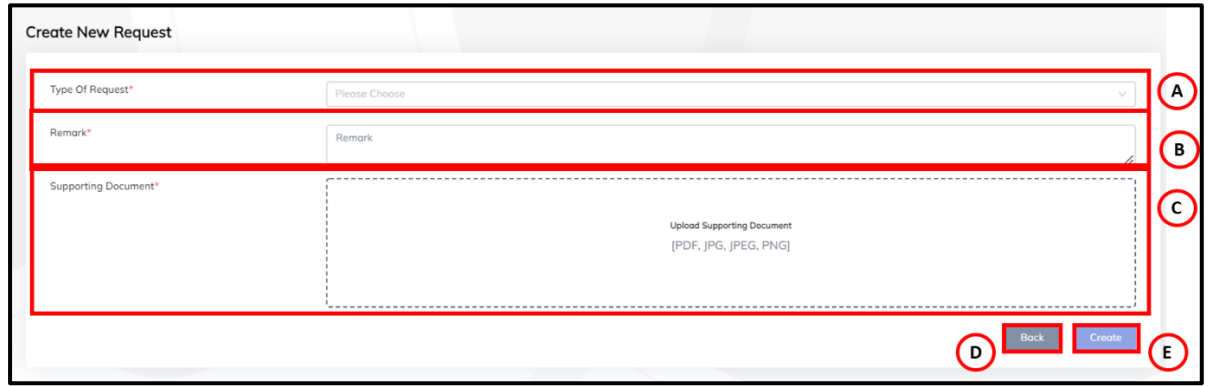

*Figure 16 Create New Request Page*

<span id="page-13-1"></span>1. Choose *Type of Request* (A)dropdown (Refer Figure 16). *Note: Mandatory field*

| <b>Create New Request</b>                            |                                                                    |
|------------------------------------------------------|--------------------------------------------------------------------|
| Type Of Request*                                     | <b>Please Choose</b>                                               |
| Remark*                                              | Request Change Taxable Period<br>Request Change Business Address   |
| Supporting Document*<br>e.g: Official request letter | Request Change Business Name<br>Request Change Rating of Premises  |
|                                                      | Request Change No of Room<br>Request Change Business Type          |
|                                                      | Request Change Financial Year End<br>Request Varied Taxable Period |
|                                                      |                                                                    |

*Figure 17 List Type of Request*

- <span id="page-13-2"></span>2. System will show list of requests that operator can request (Refer Figure 17).
- 3. Input Remarks in Remarks (C) field (Refer Figure 16). *Note: Mandatory field*
- 4. Insert Supporting Details in **Supporting Details** (C) field (Refer Figure 16) *Note:*
	- *d. Format Document: PDF, JPG, JPEG, PNG*
	- *e. Maximum: 2MB*
	- *f. Mandatory field*
- 5. Click *Back* (D) button to back on Request Status/History Page (Refer Figure 16).
- 6. System will display Request Status/History Page (Refer Figure 13).
- 7. Click **Create** (E) button to Submit New Request (Refer Figure 16).
- 8. System will display successful message (Refer Figure 18).

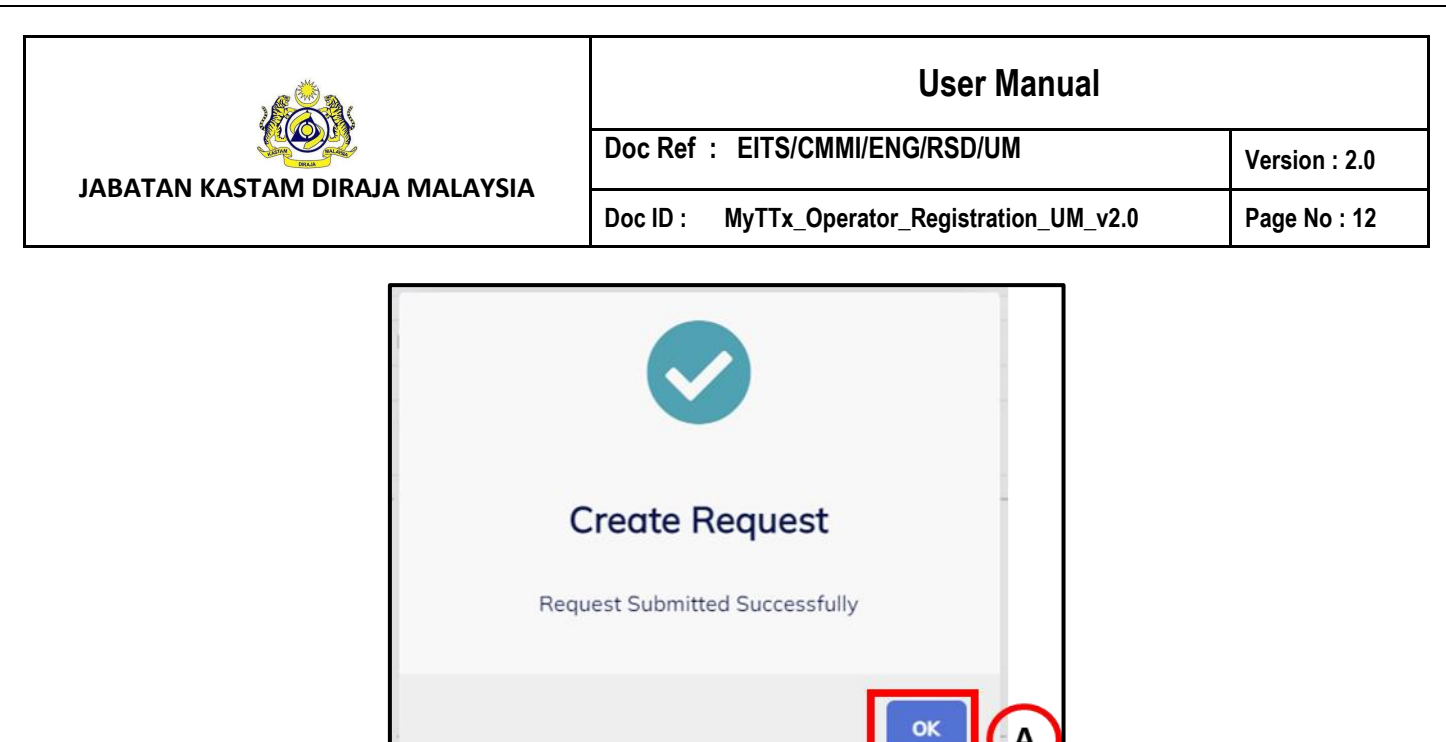

*Figure 18 Successfully Create Request*

L

L

- <span id="page-14-0"></span>9. Click **OK** (A) button (Refer Figure 18).
- 10. System will directly go to List Request (Refer Figure 1)

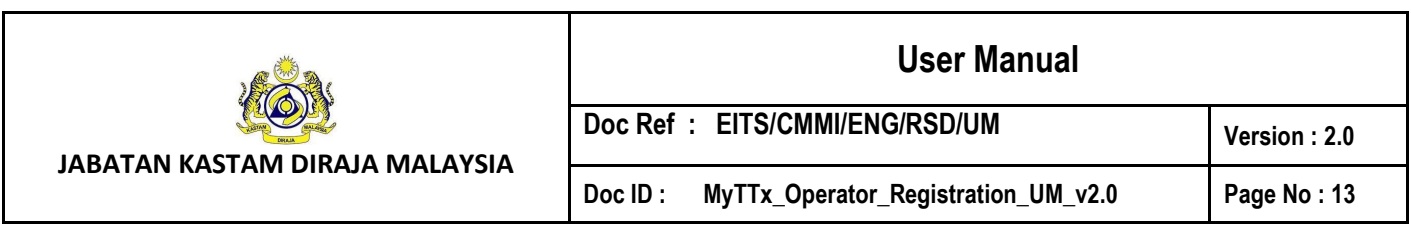

#### <span id="page-15-0"></span>**4. Tourism Tax – Approval for Request Change Details – Email**

1. After officer Jabatan Kastam Diraja Malaysia (JKDM) approved applicant request to change details, applicant will get email of approval change details.

#### <span id="page-15-1"></span>**4.1 Email – Application for Change of Operator Details (TTx-01)**

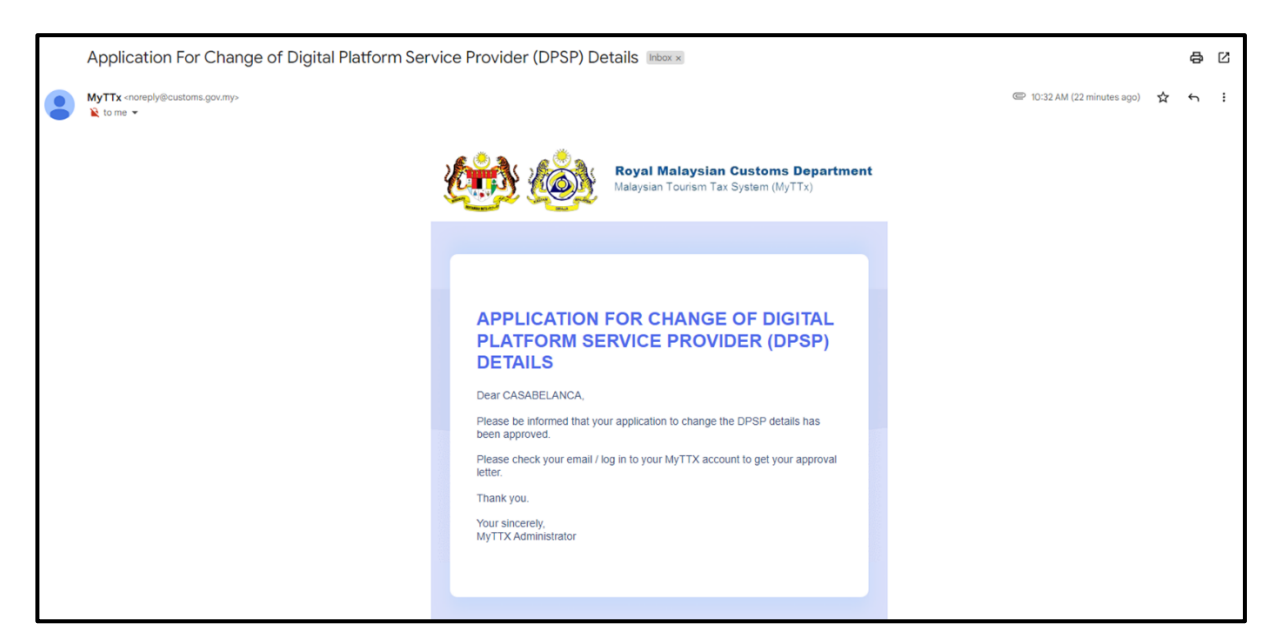

<span id="page-15-2"></span>*Figure 19 Approval Request Change Email (TTx-01)*

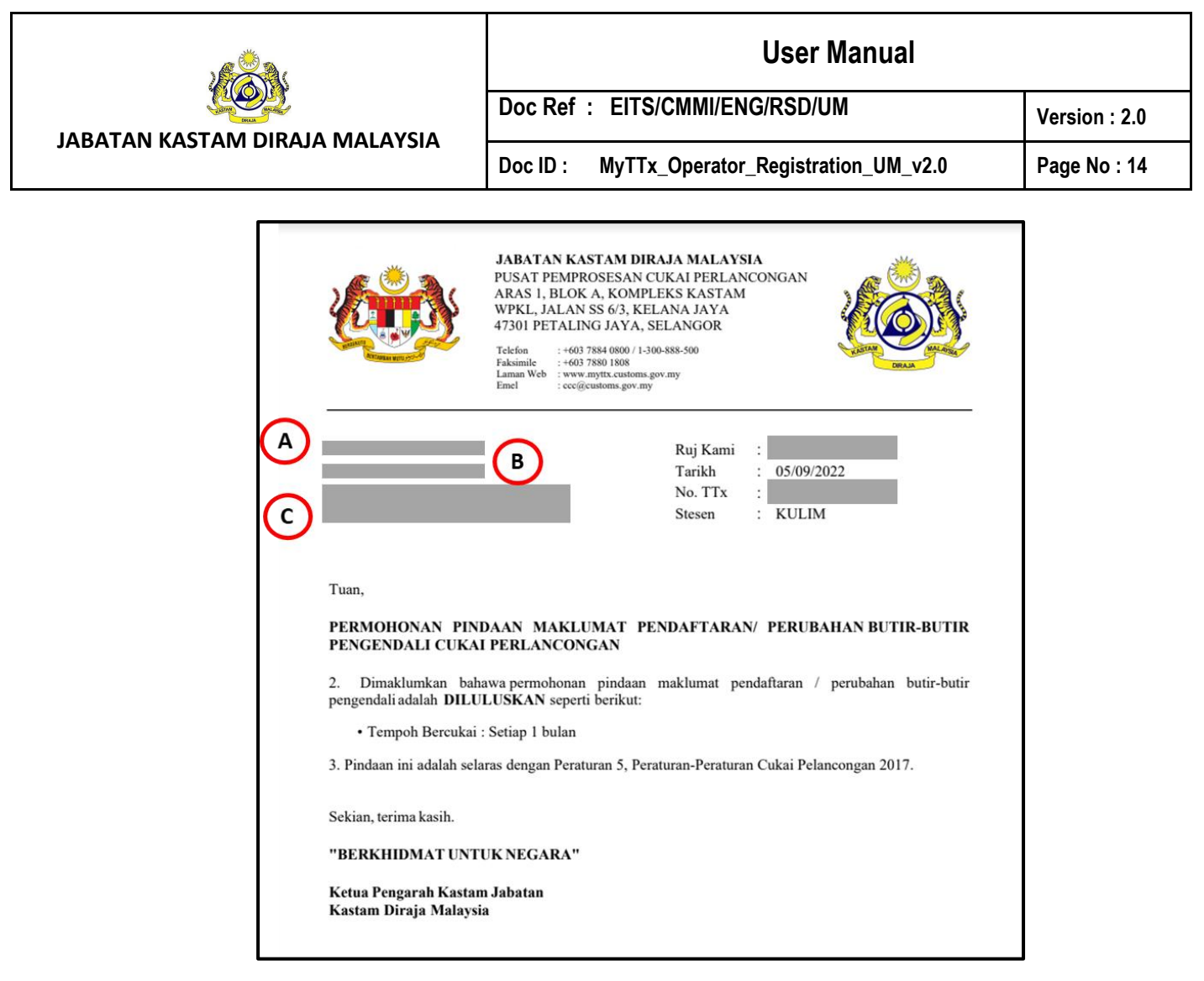

*Figure 20 Approval Request Change Letter (TTx-01)*

- <span id="page-16-0"></span>*2. Data (A) show company name (Refer Figure 20)*
- *3. Data (B) show trading name (Refer Figure 20)*
- *4. Data (C) show business address (Refer Figure 20)*